## **pushTAN: قم بضبط الهاتف الذ**

ĖÏ

**www.spk-grv.de/pushTAN**

إذا نسيت كلمة المرور الخاصة بك لتطبيق S-pushTAN، أو قمت بحظر وصولك بسبب إدخال كلمة مرور غير صحيحة أو لديك هاتف ذكي جديد، فإنه عكنك إعداد تطبيق pushTAN-S مرة أخرى في بضع خطوات فحسب وربطه بالخدمات المصرفية عبر الإنترنت.

> **1** أ) لديك هاتف ذ جديد: قم بتنزيل تطبيق على S-pushTAN هاتفك الذ الجديد.

ب) نسيت كلمة المرور: اتصل بتطبيق

هاتفك أو قم بإطفاء هاتفك وإعادة تشغيله

- Siri & Suchen pushTAN في إعدادات هاتفك الذ واختر إعادة ضبط التطبيق «zurücksetzen App«. إذا كان متوفرًا، فاحذف التطبيق من ذاكرة<br>.
- **2** ابدأ التطبيق، وانقر على إعداد حساب الآن **«Jetzt einrichten > Registrierungsdaten anfordern Weiter > Weiter «>**استمر في الس¥ح باستلام الرسائل المنبثقة. في الخطوة التالية، تقوم بتعين كلمة مرور للتطبيق وتأكيدها بإعادة إدخالها مرة أخرى. ثم حدد ما إذا كنت تريد فتح التطبيق بدلاً من ذلك عبر .FaceID أو TouchID
- **3** حدد بنك الادخار الخاص بك عن طريق إدخال اسمك أو رمز البنك (BLZ (ثم أدخل بيانات الوصول الخاصة بك للخدمات المصرفية عبر الإنترنت.

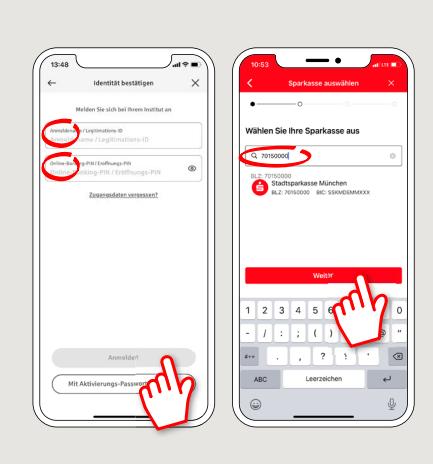

**4** الآن أحب على أسئلة ضمان السلامة. إن رقم البطاقة ليس هو رقم حسابك! ڥكنك أيضًا العثور على رقم البطاقة على بطاقة بنك الادخار (بطاقة الخصم) الخاصة بك.

مرة أخرى.

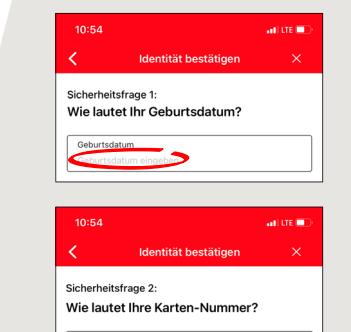

اطلب الآن بيانات التسجيل عن طريق  ${\bf 5}$ الرسائل النصية القصرة أو الخطاب. ستتلقّى الرسالة النصية القصيرة في ٍ خلال ثوان قليلة من الطلب. ستستلم الخطاب بعد ٥-٣ أيام عمل. هكذا يستمر الأمر عبر الرسائل النصية القصرة: اضغط على الرابط في الرسالة النصبة القصرة

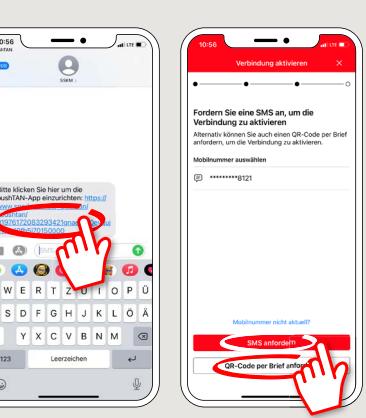

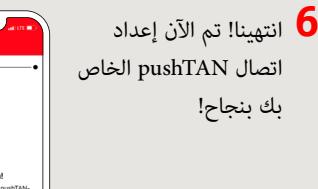

**DO YOU HAVE ANY QUESTIONS? WE WILL BE HAPPY TO HELP YOU.**

Central service call number: You can contact us under **05241 101- Mon – Fri from 8 am – 6 pm**.

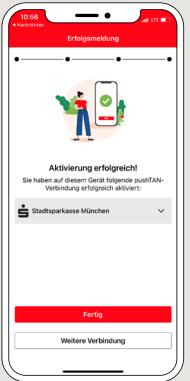

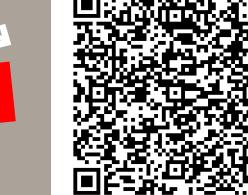

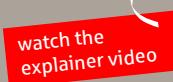

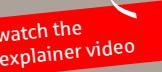

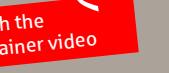

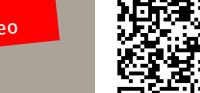

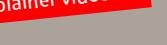